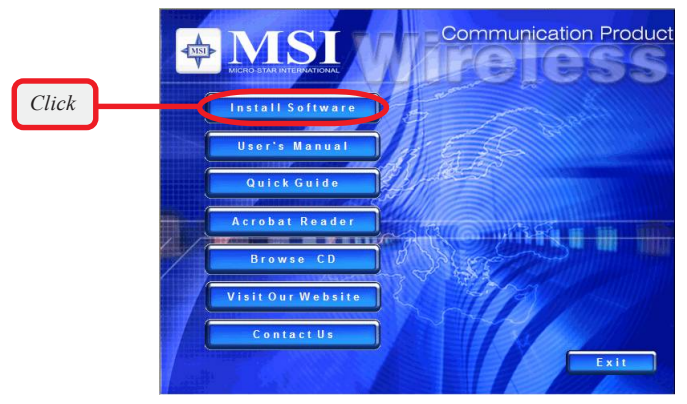

*The installation screen of Setup program*

Click the **Install Software** button.

Then, the system will detect a new device and start to configure the new device. Click *Restart* when prompted.

After rebooting, the system will search the new device again, click *Cancel* to continue the installation from the InstallShield Wizard.

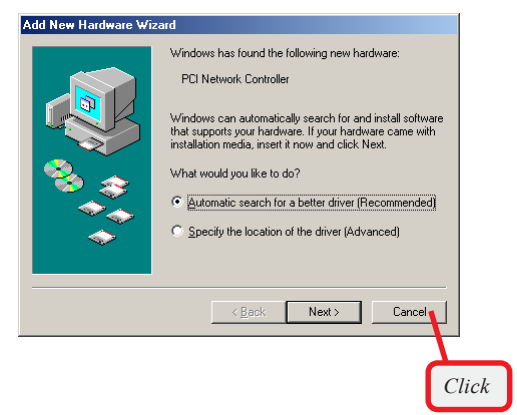

Step 2. The welcome screen of InstallShield Wizard appears. Click *Next*.

> Read and accept the License Agreement; then, click *Next*.

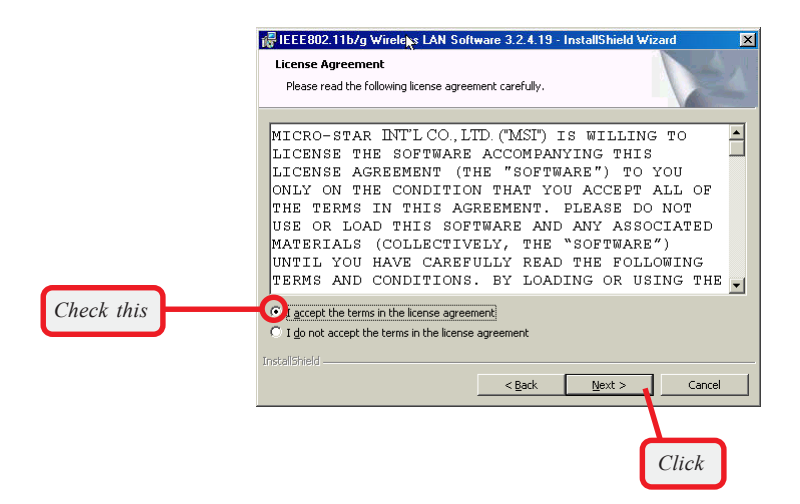

Enter the user's information (*User Name, Organization*) in the respective fields; then, click *Next*.

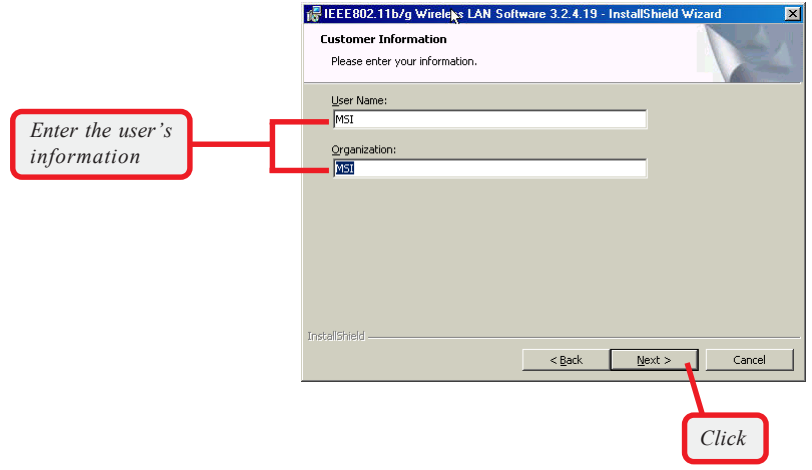

Step 3. Click *Install* and the program will copy the necessary files to the system. The progress indicator shows the installing status.

> if IEEE802.11b/g Wireless LAN Software 3.2.4.19 - InstallShield Wizard 図 Ready to Install the Program The wizard is ready to begin installation. Click Install to begin the installation. If you want to review or change any of your installation settings, click Back. Click Cancel to<br>exit the wizard. InstallShield - $<$  Back Install Cancel *Click* if IEEE802.11b/g Wireless LAN Software 3.2.4.19 - InstallShield Wizard **Edz** Installing IEEE802.11b/g Wireless LAN Software 3.2.4.19 The program features you selected are being installed. Please wait while the InstallShield Wizard installs IEEE802.11b/g Wireless<br>LAN Software 3.2.4.19. This may take several minutes. 碍 Status: Copying new files ,,,,,,,,,,,,,,,,,,,,  $\sim$  Back  $N$ ext > Cancel

*You may be asked to insert the Windows Setup CD during the installation. Please insert the Setup CD by the onscreen instruction to continue the installation.*

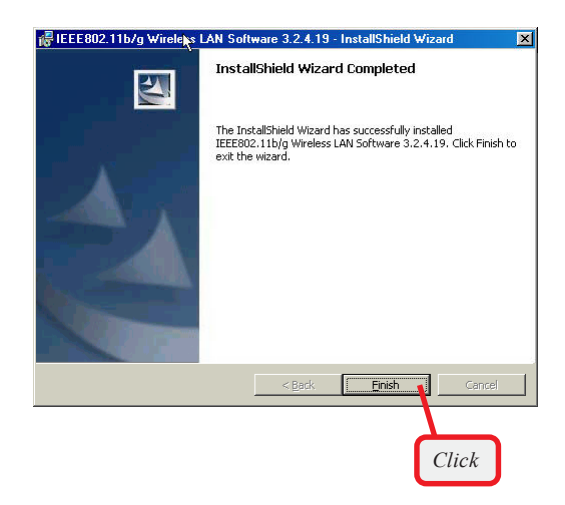

Step 4. When the installation is completed, click Finish.

The system will restart. Click *Yes* when prompted to reboot the system.

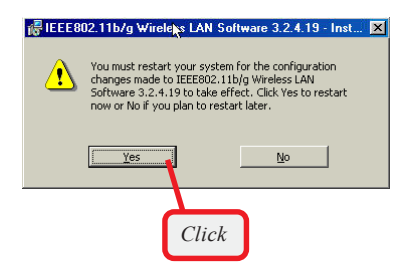

After rebooting, the **MSI Wireless LAN** icon\* appears in the status area.

*\* For more information of the MSI Wireless LAN icon, please see section 4-1.*

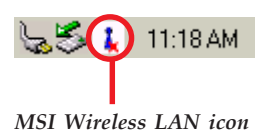

## **Installing on Windows***®* **2000/XP >>> 3.2**

**Step 1.** Insert the driver CD into your CD-ROM drive, and the Setup program should launch automatically.

> If the Autorun program doesn*'* t launch, click **Start** at the taskbar and select **Run...**; type *E:\setup.exe* in the Open box and click *OK*, where *E* is your CD-drive.

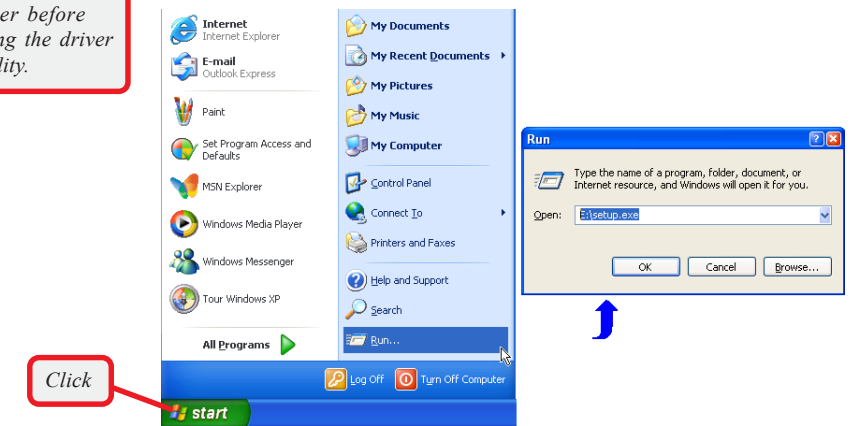

*Windows XP*

Click the **Install Software** button.

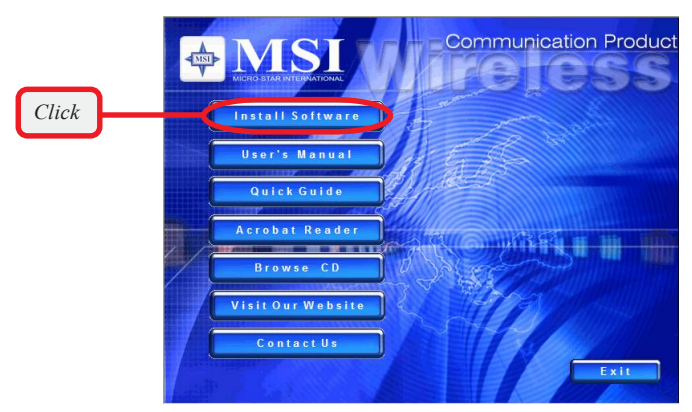

*The installation screen of Setup program*

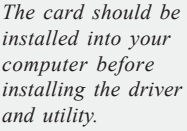

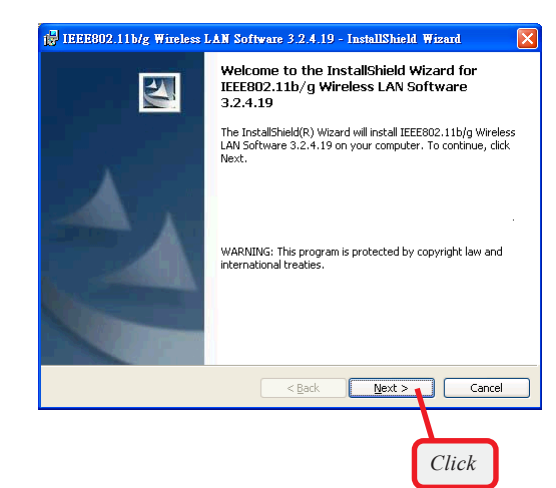

Step 2. The welcome screen of InstallShield Wizard appears. Click *Next*.

> Read and accept the License Agreement; then, click *Next*.

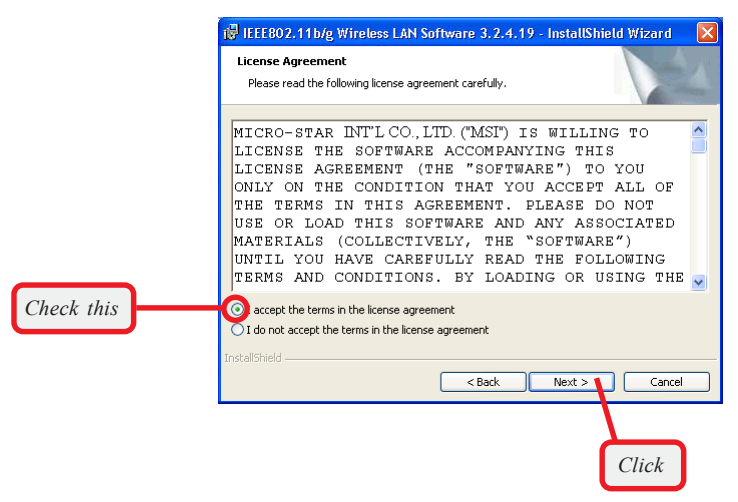

Enter the user's information (*User Name, Organization*) in the respective fields; then, click *Next*.

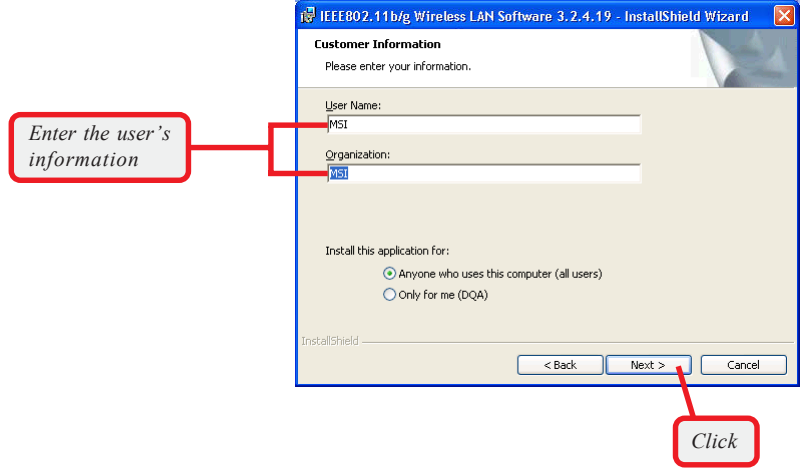

Step 3. Click *Install*. When the installation is completed, click *Finish*.

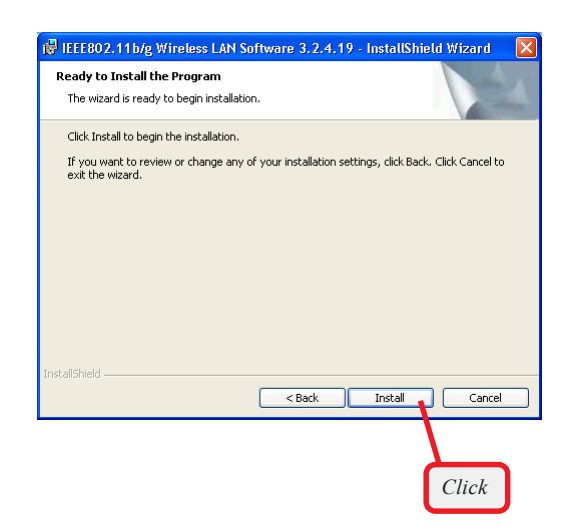

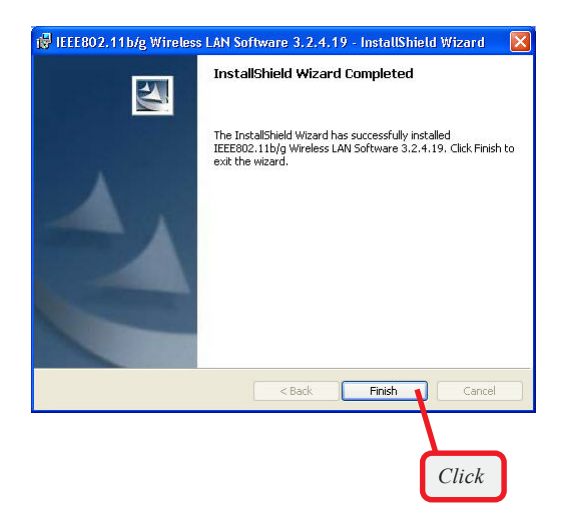

The **MSI Wireless LAN** icon\* appears in the status area.

*\* For more information of the MSI Wireless LAN icon, please see section 4-1.*

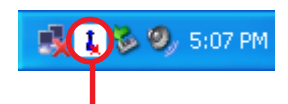

*MSI Wireless LAN icon*

# **MSI Wireless Network Utility**

# **>>> 4.1 Introduction**

After installing the driver, MSI MP54G provides a convenient and powerful utility that allows you to set up, configure, and know your networking status easily and clearly.

## **The MSI Wireless LAN icon**

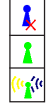

- Not connected to the network.
- Connected to the network.

Receiving/transmitting data from/to the network.

When you move the mouse over the icon, it shows the current connection information.

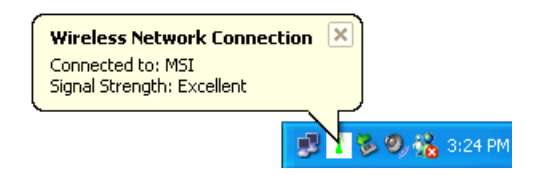

**Right-click** the icon will appear a sub-menu containing more settings:

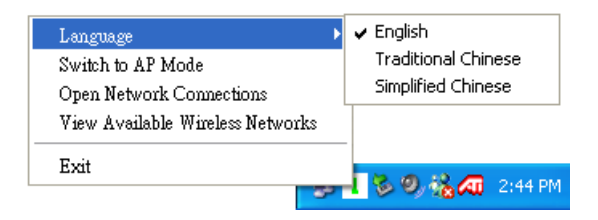

#### **Language**

You can select language according to your operating system.

#### **Switch to AP Mode**

This function allows you to use your MSI wireless adapter as a virtual access point. For details, see *Appendix, MSI Software AP*.

#### **Open Network Connections**

Select to open the Network Connections window.

#### **View Available Wireless Networks**

Launch the utility to configure your network settings.

**Exit** Close the program.

 $\Omega$  Click the icon will launch the utility as shown below to configure your network settings.

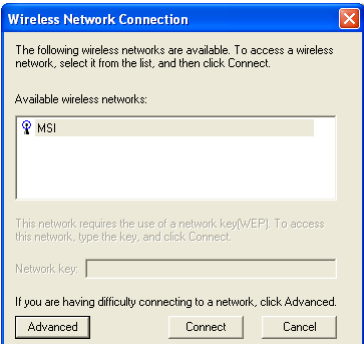

# **>>> 4.2 Networking**

Since the wireless NIC is installed in your computer, you have to configure the settings for communication to start working in your network environment.

## **4.2.1 Infrastructure Mode**

Infrastructure mode allows your computer to communicate with the other computers in the network through an Access Point. The following tasks should be done before you configure the settings:

- The Access Point must be turned on.
- Your computer with wireless NIC installed and the Access Point must be located with the communication range of the Access Point (see the Access Point's manual for details).

To configure the settings:

 *1.* Click the MSI Wireless LAN icon to bring up the Wireless Network Connection window. Then, click *Advanced*.

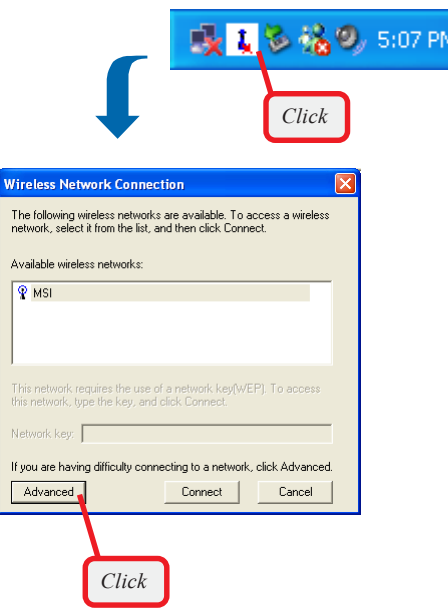

 *2.* The Available Networks field contains a list of available Access Points in your network. Choose one network by highlighting it in the list, and click *Configure* to set up the selected network. You can click *Refresh* to search the available Access Points in the network again.

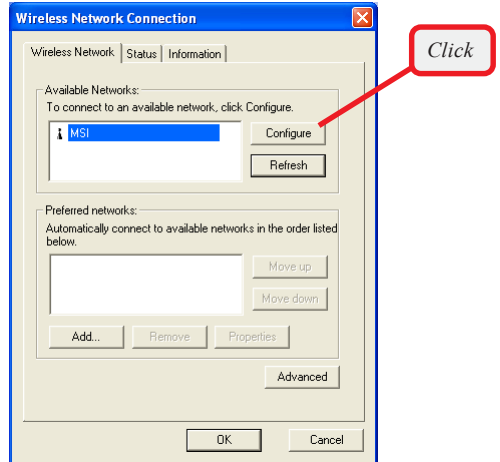

 *3.* Setup the Network Key (if needed) in the Wireless Network Key (WEP) field according to the network's settings.

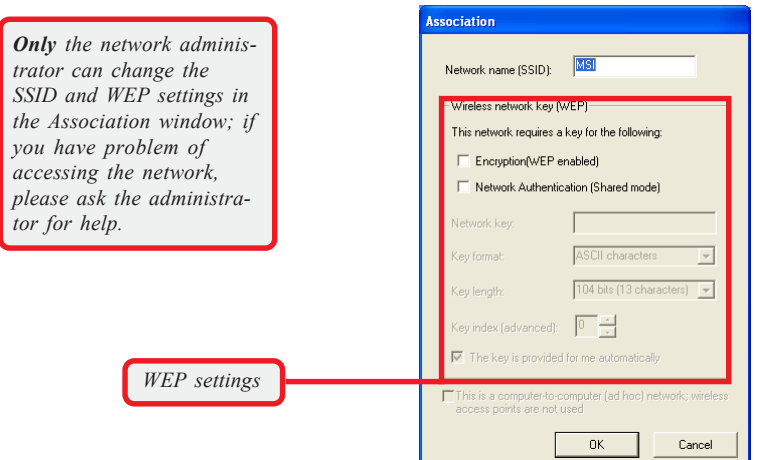

 *4.* Click *OK*. The selected network will appear in the Preferred Networks field. If it contains two or more networks in the list, you can use *Move up/Move down* to set the priority.

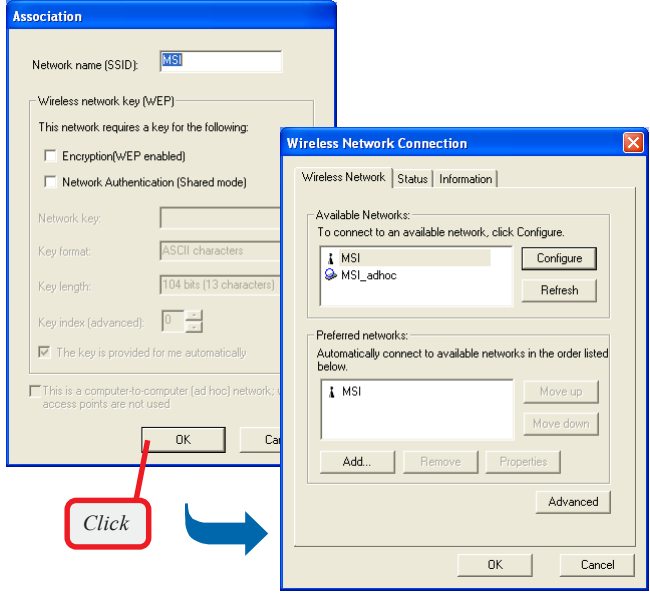

 *5.* Click *OK* to complete the configuration, and an icon indicating connected to the network will appear in the status area.

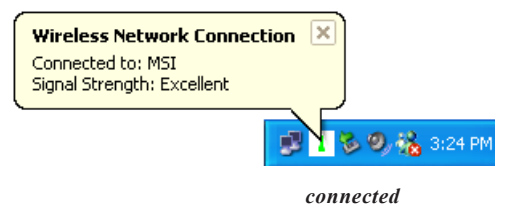

### **Ad-hoc Mode 4.2.2**

Ad-hoc mode allows your computer to communicate directly with any computer installed with compatible wireless NIC. If you want to use the network in Ad-Hoc mode:

- All the computers connected should be set to Ad-hoc mode.
- The computers have the same SSID (network name) setting.

To configure the settings:

 *1.* Click the MSI Wireless LAN icon to bring up the Wireless Network Connection window. Then, click *Advanced*.

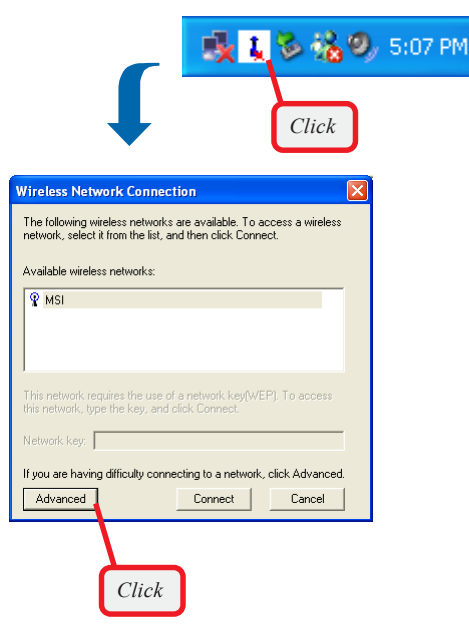

 *2.* You can build up the Ad-Hoc network by clicking *Add...* in the Preferred Networks field.

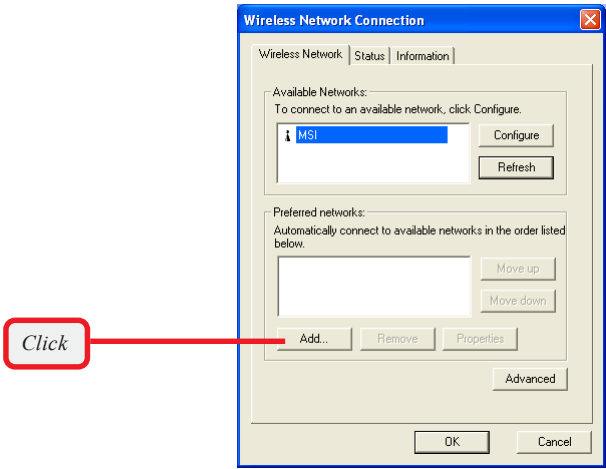

 *3.* Set up the Network Name (SSID) and Network Key (if needed) for the network. Then, check the "**This is a computer-to-computer [ad hoc] network; wireless access points are not used**" option and click *OK* to enable the Ad-Hoc mode.

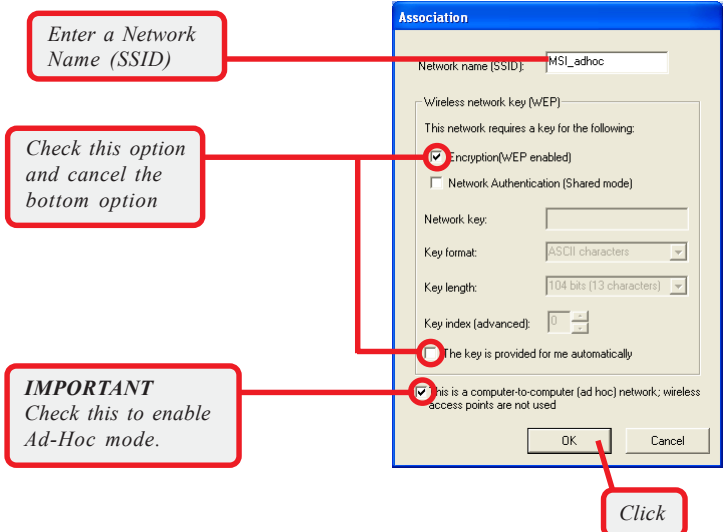

 *4.* The computer set up with this Ad-Hoc network in *step 3* is the designated administrator of the network. Any computer can access the network by selecting *Connect* in the Wireless Network Connection window.

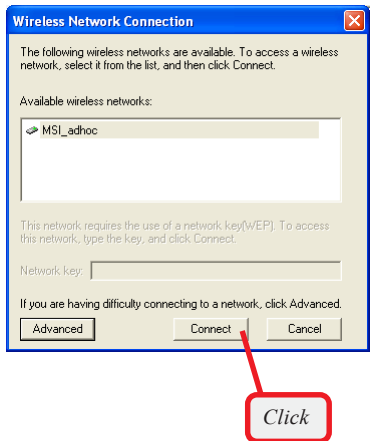

 *5.* Click *OK* to complete the configuration, and an icon indicating connected to the network appears in the status area.

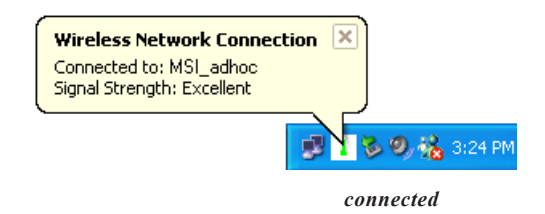